# **Kako da kreirate porodično stablo u PowerPointu**

Želite da podelite istoriju porodice i poreklo sa budućim generacijama? Naučite jedinstveni način kreiranja personalizovanog porodičnog stabla u PowerPointu. Može da bude veoma interesantno da ovo napravite za porodično okupljanje a možete da iskoristite veštine koje naučite i za kreiranje drugih vrsta organizacionih grafikona.

### **Biranje vrste grafikona**

- 1. Prvo pokrenite PowerPoint.
- 2. U gornje tekstualno polje ukucajte naslov slajda, na primer, Porodično stablo, a zatim u donje tekstualno polje ukucajte podnaslov slajda, prezime vaše porodice, na primer, Porodica Petrović.

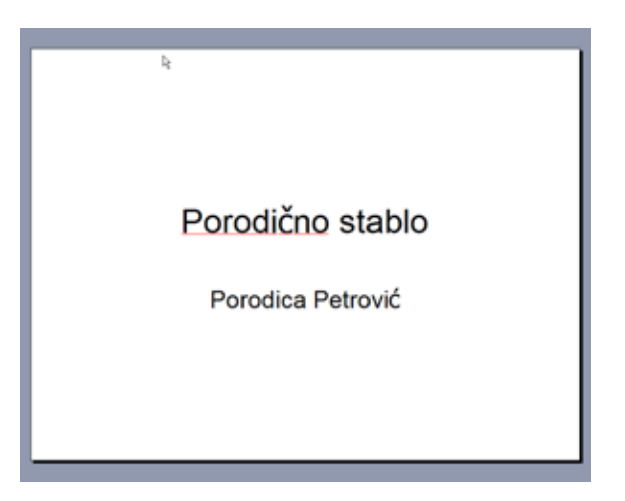

#### **Kako da kreirate porodično stablo**

3. Kliknite meni Insert, a potom izaberite opciju New slide da biste dodali novi slajd. Sada u Slide Layout panelu sa desne strane ekrana, u delu Other Layout, izaberite razmeštaj Organization Chart, koji će vam omogućiti da kreirate grafikon.

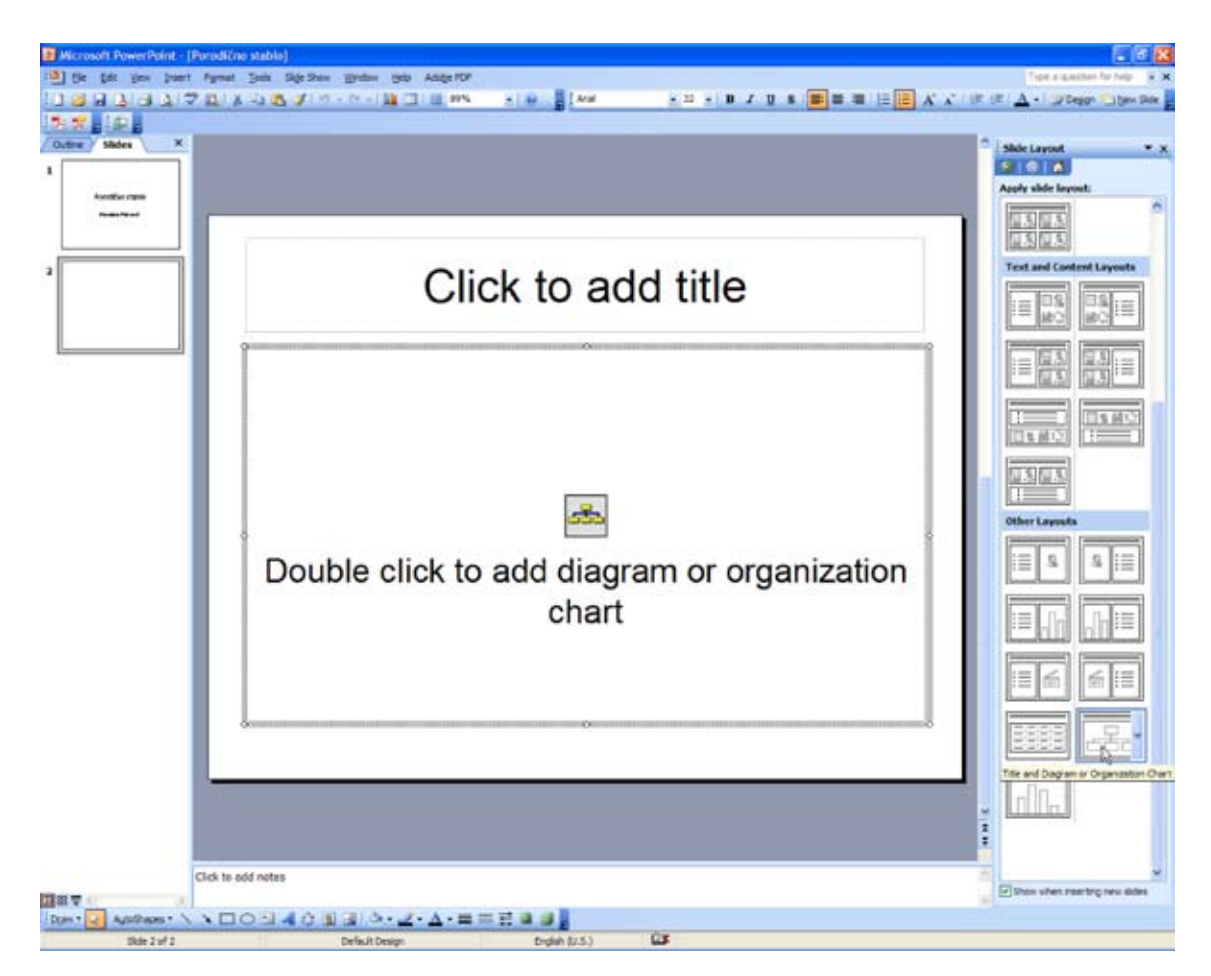

4. Na sredini slajda prikazana je ikonica u šablonu. Dvostruko kliknite na ikonicu i iz okvira za dijalog, koji je prikazan na sledećoj slici, izaberite Organization Chart opciju.

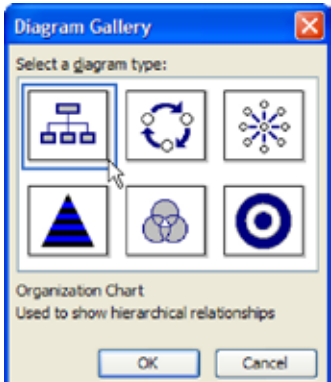

5. Kliknite na OK. Grafikon će se pojaviti zajedno sa linijom alatki za organizacione grafikone.

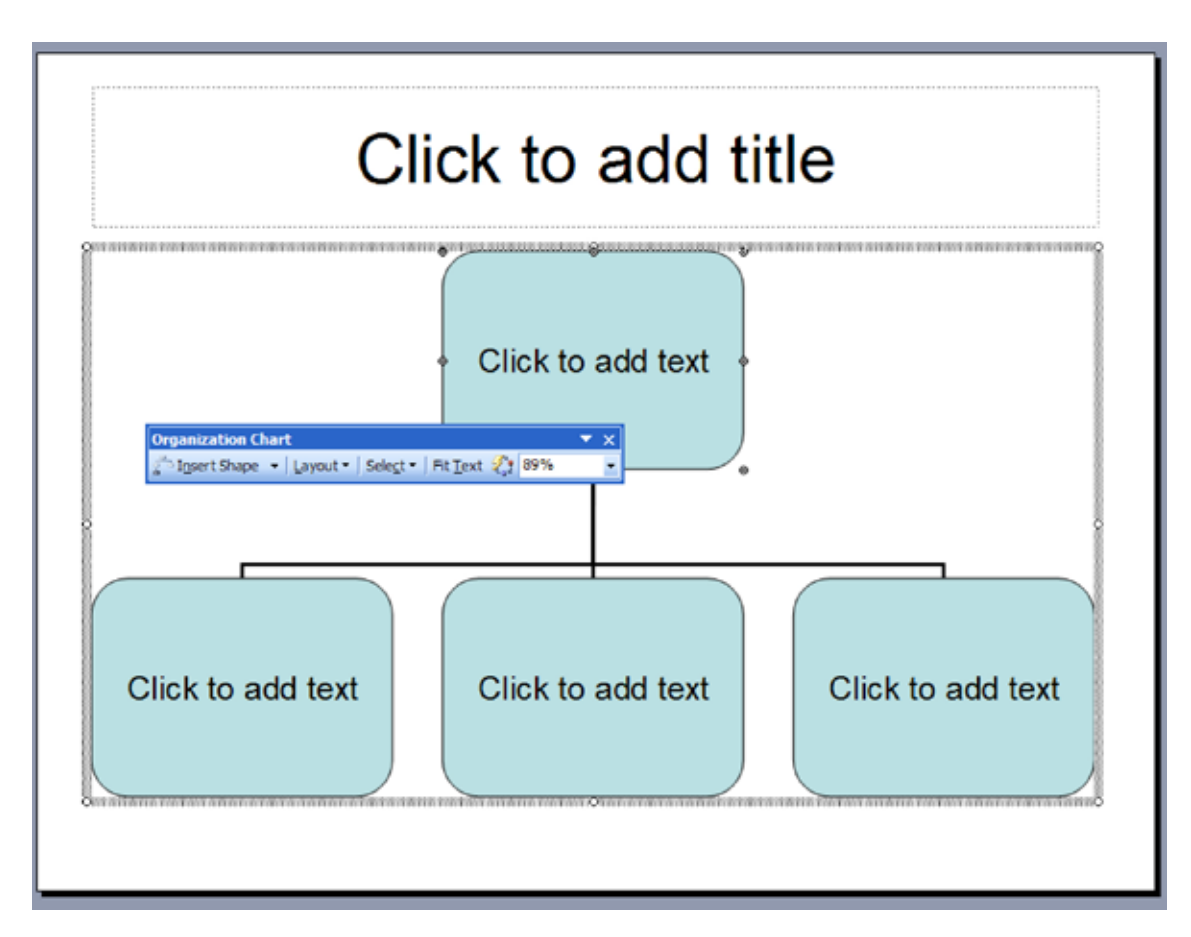

Opciono, da biste imali više prostora na slajdu obrišite gornje tekstualno polje za dodavanje naslova. Kliknite na njegov okvir, a potom taster Delete. Zatim kliknite okvir grafikona i povucite nagore gornju srednju ručicu da biste povećali prostor.

## **Početak porodičnog stabla**

- 1. U najgornje polje, ukucajte ime osobe od koje želite da počnete porodično stablo. To bi mogao da bude Vaš deda.
- 2. Sada kliknite na Insert Shape u liniji sa alatkama i izaberite Assistant za osobu sa kojom se venčao (supruga, Vaša baba).
- 3. U polja ispod upišite imena njihove dece (ime Vašeg oca, stričeva i tetki), kao što je prikazano na sledećoj slici.

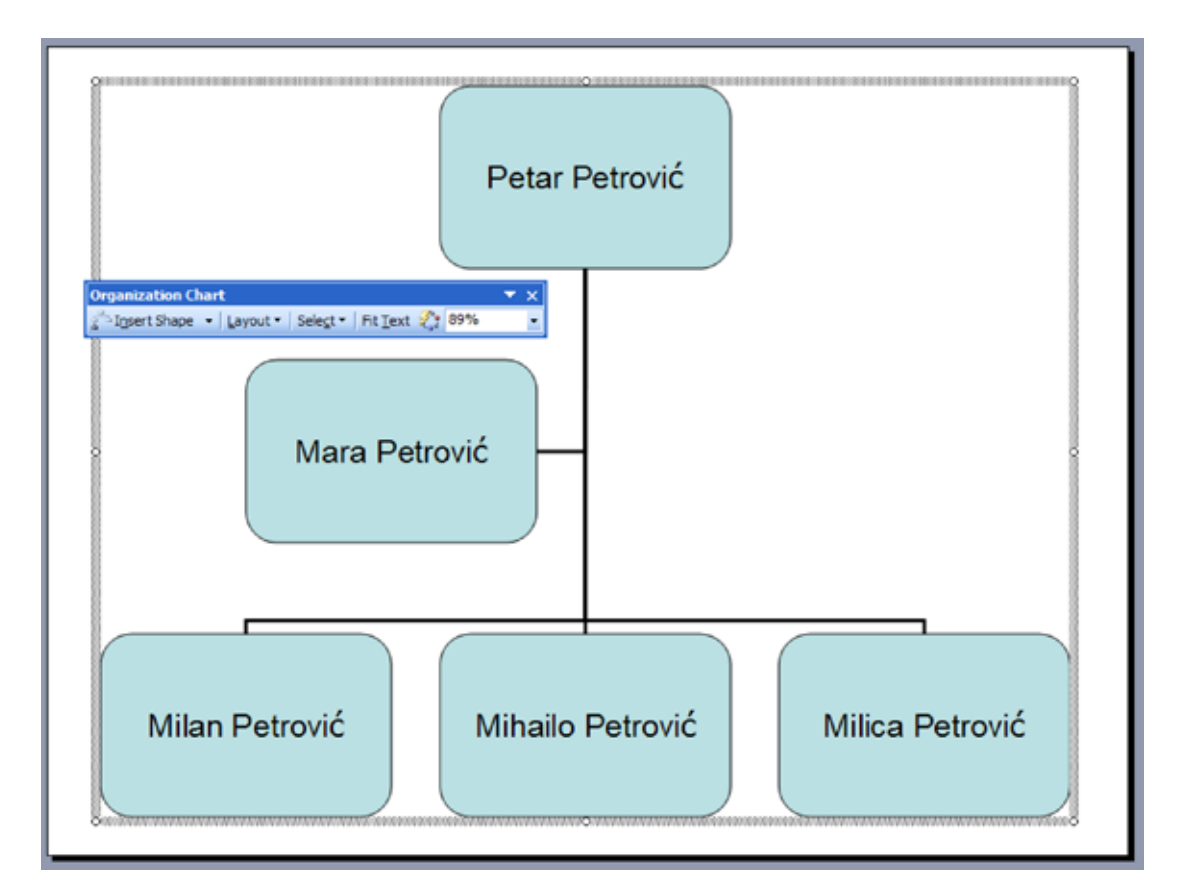

### **Saveti**:

Da biste dodali polje kliknite desnim tasterom miša na polje iz kojeg želite da izlazi i izaberite Subordinate, Assistant ili Co-worker. Ovo su samo imena za polja koja su povezana. Subordinate bi bilo nečije dete. Assistant bi bio neko u porodici ko je venčan, a Co-worker bi bio nečiji brat ili sestra.

Da biste izbrisali polje, selektujte ga i pritisnite taster Delete.

4. Izaberite okvir sa imenom Vašeg oca, a potom kliknite dugme Insert Shape i iz padajućeg menija izaberite opciju Subordinate da biste dobili okvir za Vaše ime. Ponovite ovaj korak ukoliko je potrebno da biste dodali sestru ili brata.

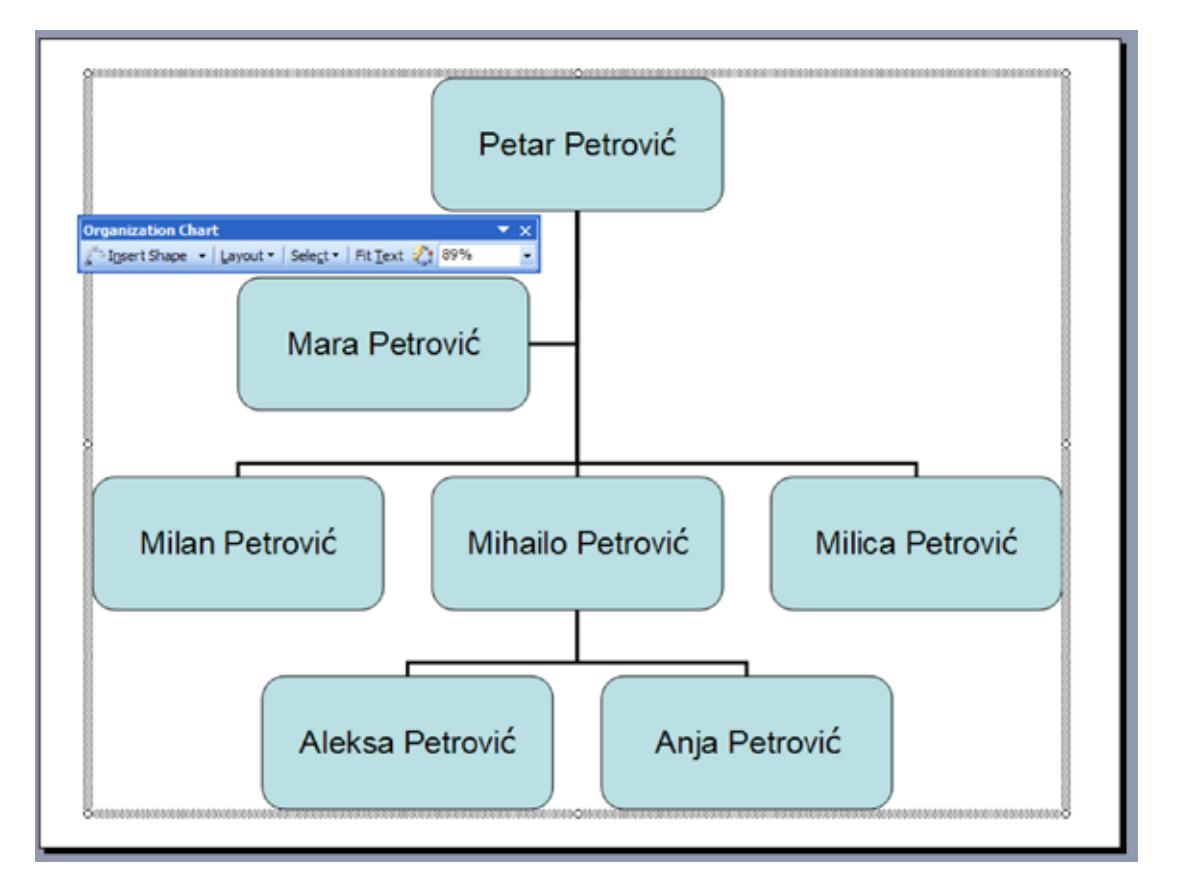

- 5. Izaberite okvir sa Vašim imenom, a potom kliknite dugme Insert Shape i iz padajućeg menija izaberite opciju Assistant da biste dobili okvir za ime Vaše supruge.
- 6. Kliknite dugme Insert Shape i iz padajućeg menija izaberite opciju Subordinate da biste dobili okvir za ime Vašeg deteta, a ukoliko ih ima više postupak ponovite.

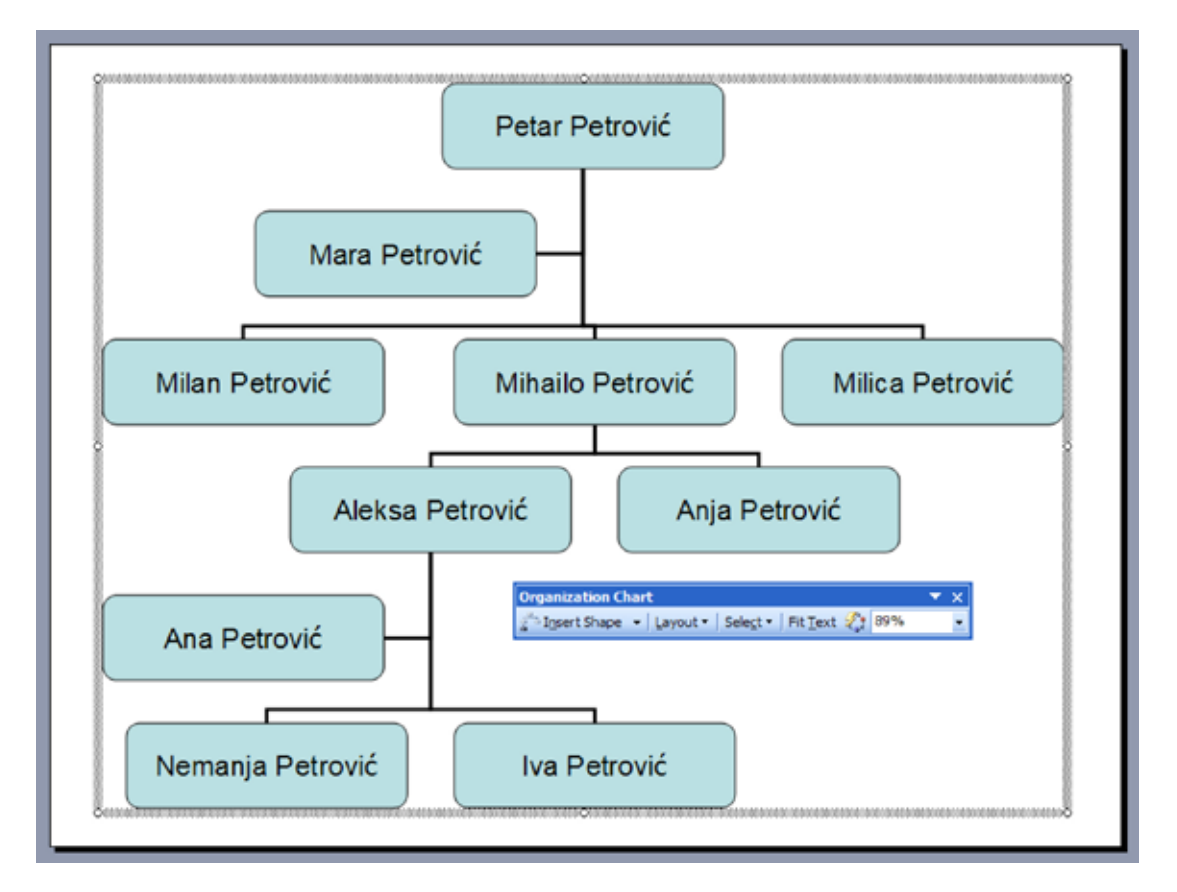

#### **Saveti**:

U organizacionoj liniji sa alatkama možete da promenite razmeštaj polja. Selektujte najgornje polje i pod Layout padajućim menijem selektujte razmeštaj. Isto tako možete da postavite polja gde želite tako što ćete isključiti AutoLayout. Jednostavno selektujte najgornje polje i pod Layout padajućim menijem selektujte Auto Layout.

Fit Text dugme u liniji sa alatkama obezbediće vam da tekst bude upasovan u polja.

### **Sopstveni dizajn**

Konačno, izaberite pozadinu za slajd šou porodičnog stabla tako što ćete kliknuti na meni Format i iyabrati opciju Slide Design. Design Templates će se pojaviti u panelu sa desne strane ekrana. Izaberite onaj koji najviše odgovara vašem ukusu.

#### **Tutorijal za PowerPoint**

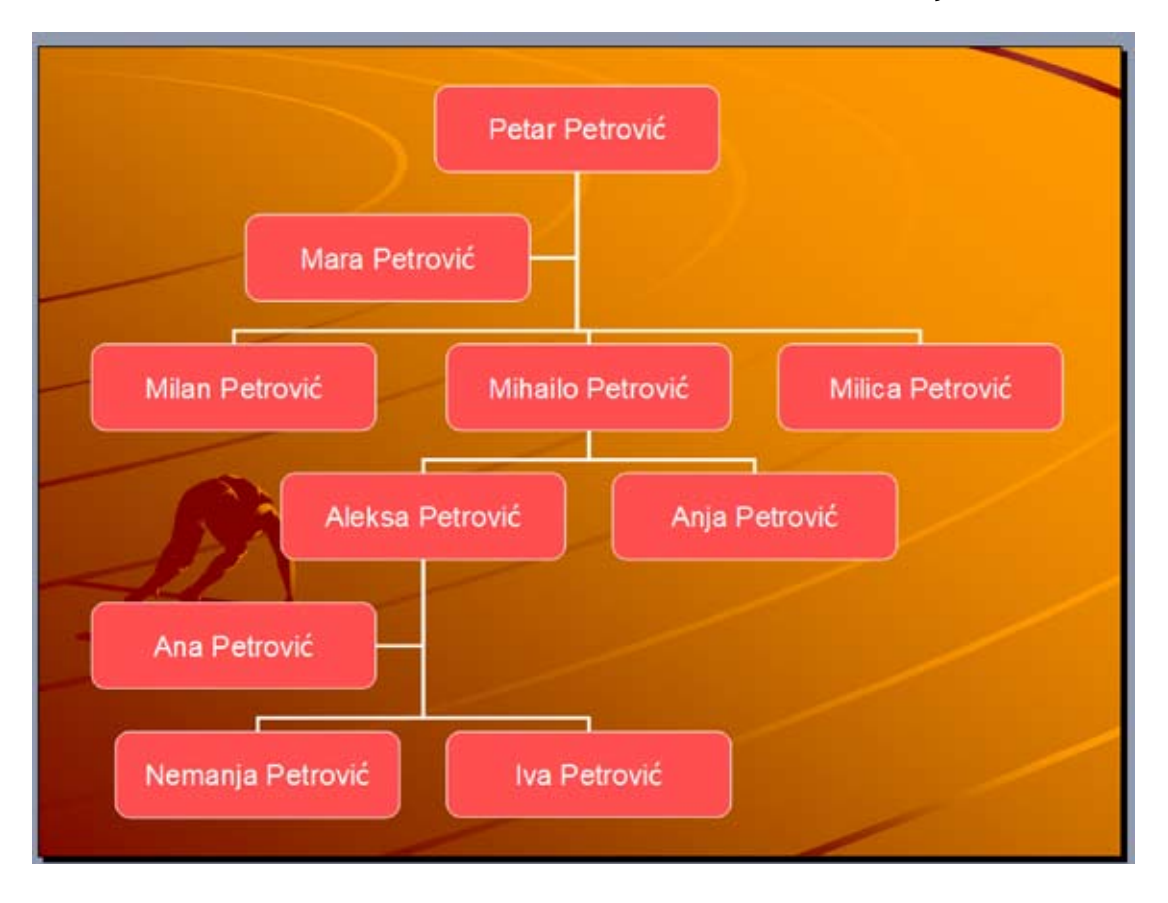